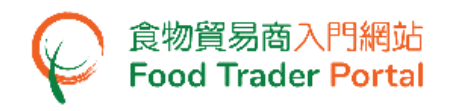

# 訓練手冊

# 申請食物檢查證書

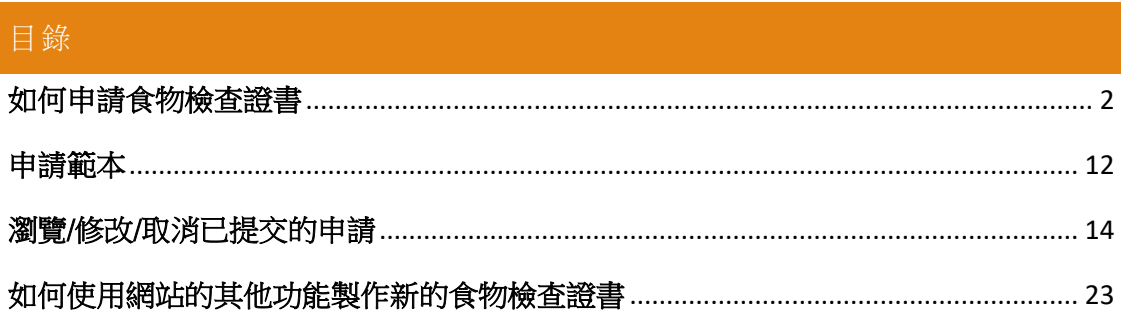

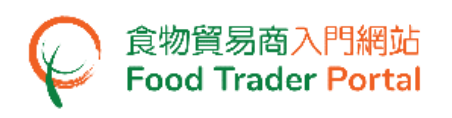

## <span id="page-1-0"></span>如何申請食物檢查證書

### [步驟一] 登入食物貿易商入門網站

1. 前往食物貿易商入門網站的主頁([https://www.ftp.cfs.gov.hk](https://www.ftp.cfs.gov.hk/)),然後按「登入食物貿 易商入門網站」。

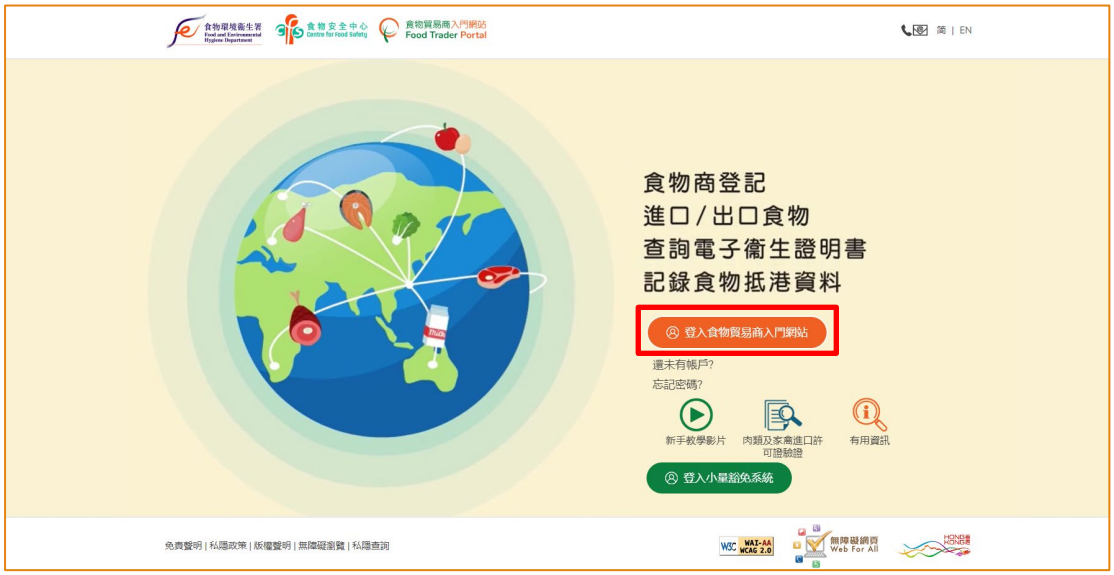

2. 輸入你的食物商登記號碼或獲豁免號碼,密碼及已登記的流動電話號碼,接著按 「下一步」。 你的流動電話將會接收一個一次性密碼短訊。 你亦可以剔選紅框內 的方格,使這個一次性密碼同時傳送至你已預先登記的電郵地址。

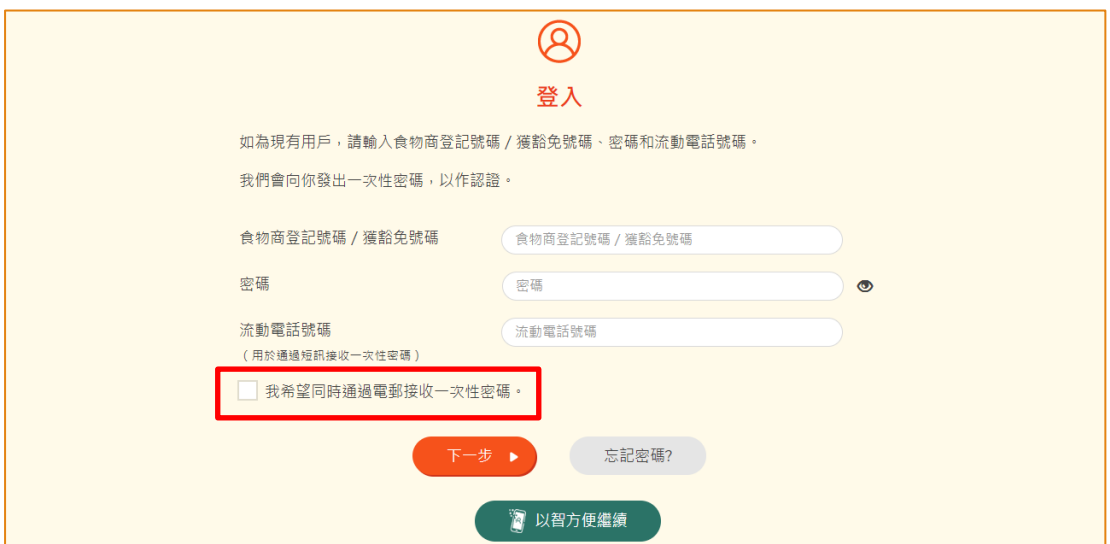

另外,你亦可選擇以「智方便」登入,詳情可參考「一般操作」訓練手冊內「如何 以「智方便」登入食物貿易商入門網站」的章節。

3. 輸入已傳送至你流動電話或電郵地址的一次性密碼,然後按「確認」。

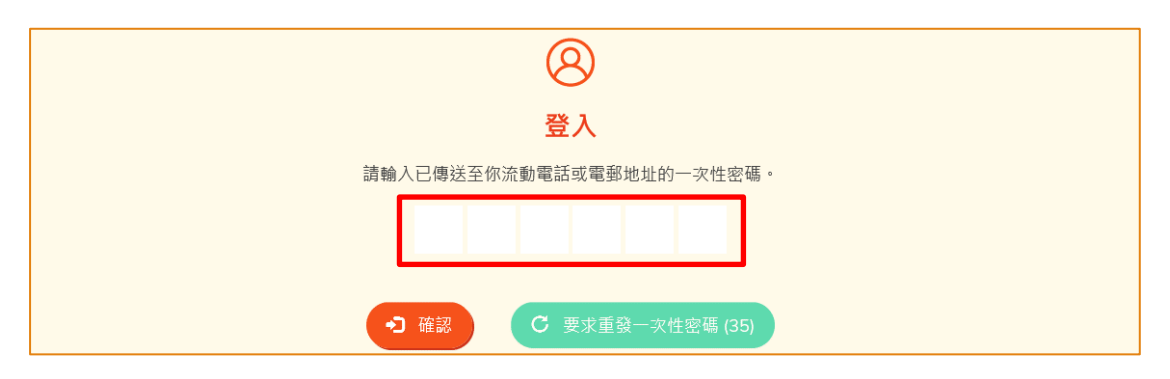

4. 你已成功登入食物貿易商入門網站,你可以在系統左上方看見你的名字及食物商登 記號碼或獲豁免號碼。

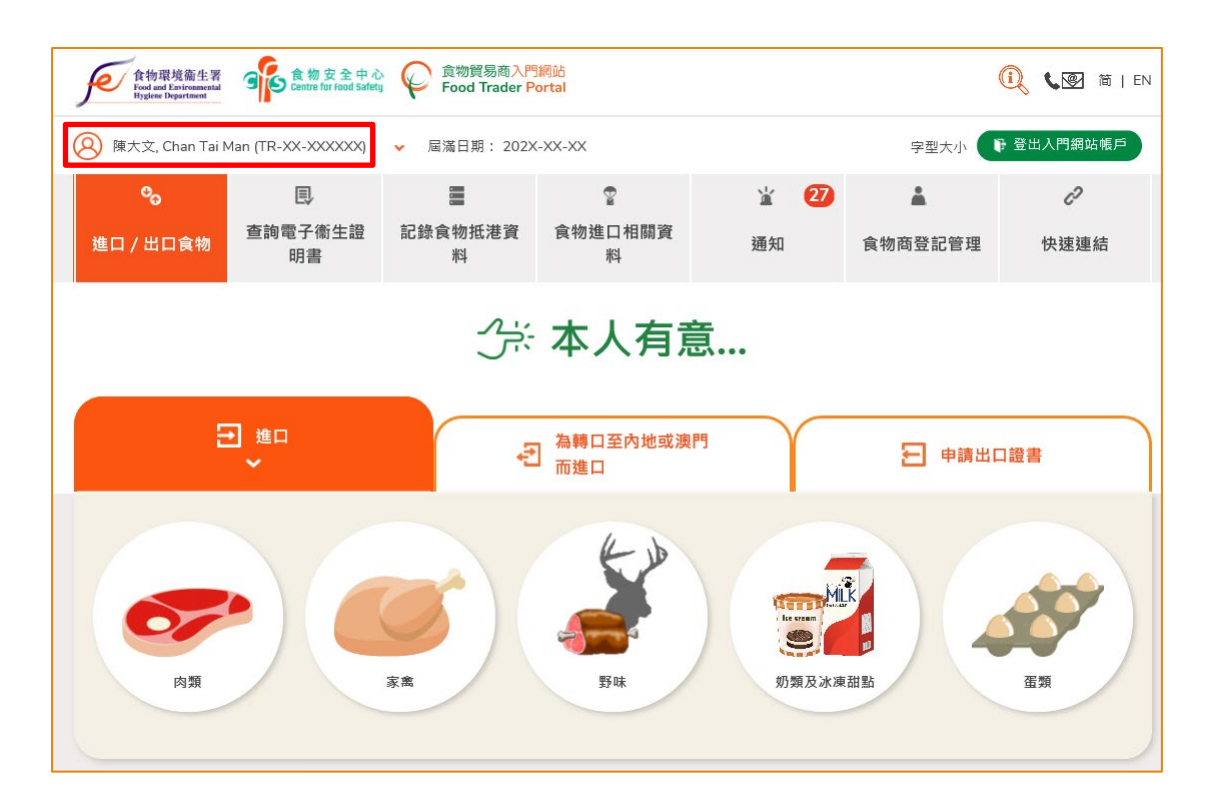

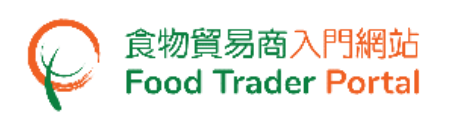

# [步驟二] 建立新的食物檢查證書申請

5. 首先,在主頁選擇「申請出口證書」,再按「食物檢查證書」的圖示。

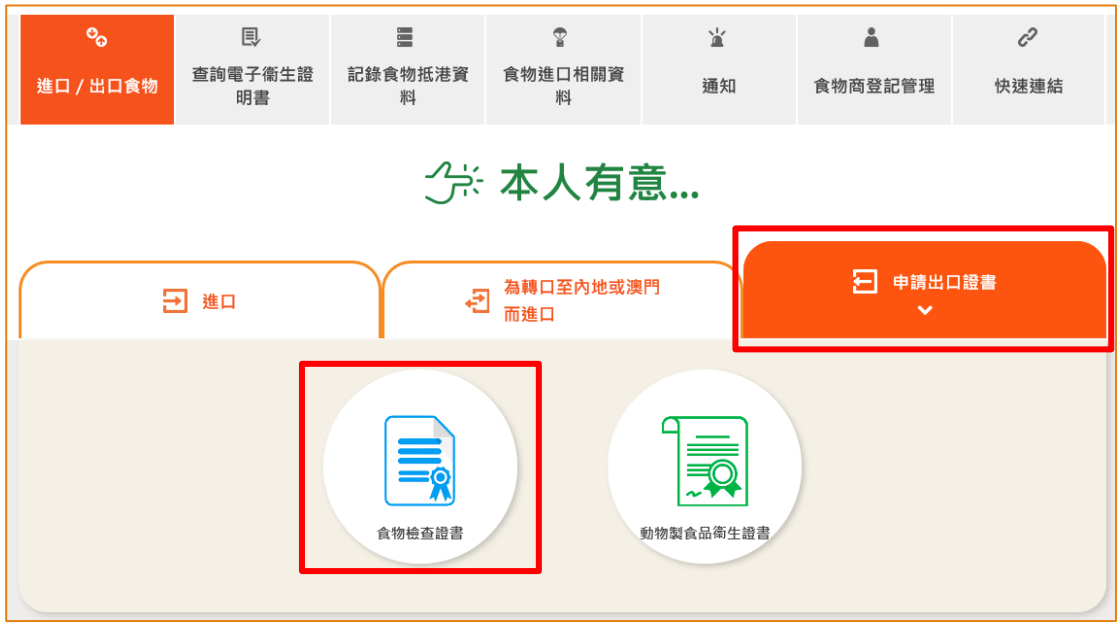

6. 按「新的食物檢查證書申請」。(至於其餘選項,請參考本訓練手冊稍後部分標題 為「如何使用網站的其他功能製作新的食物檢查證書」的小節。)

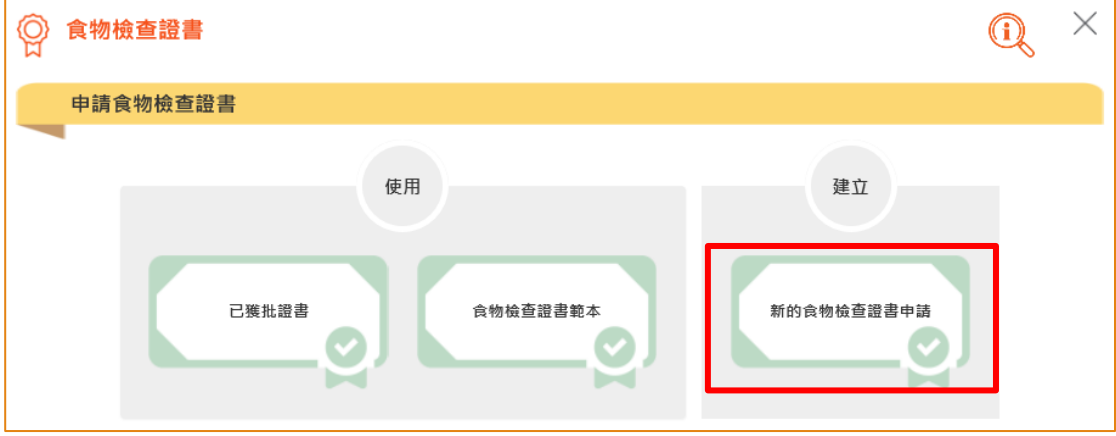

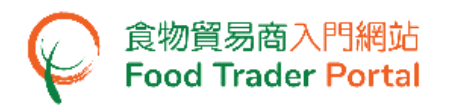

7. 按「注意事項」去閱讀相關須知。

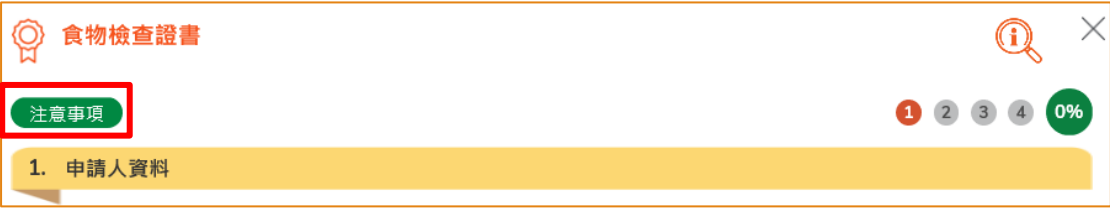

### 8. 按右上方的「X」返回申請頁面。

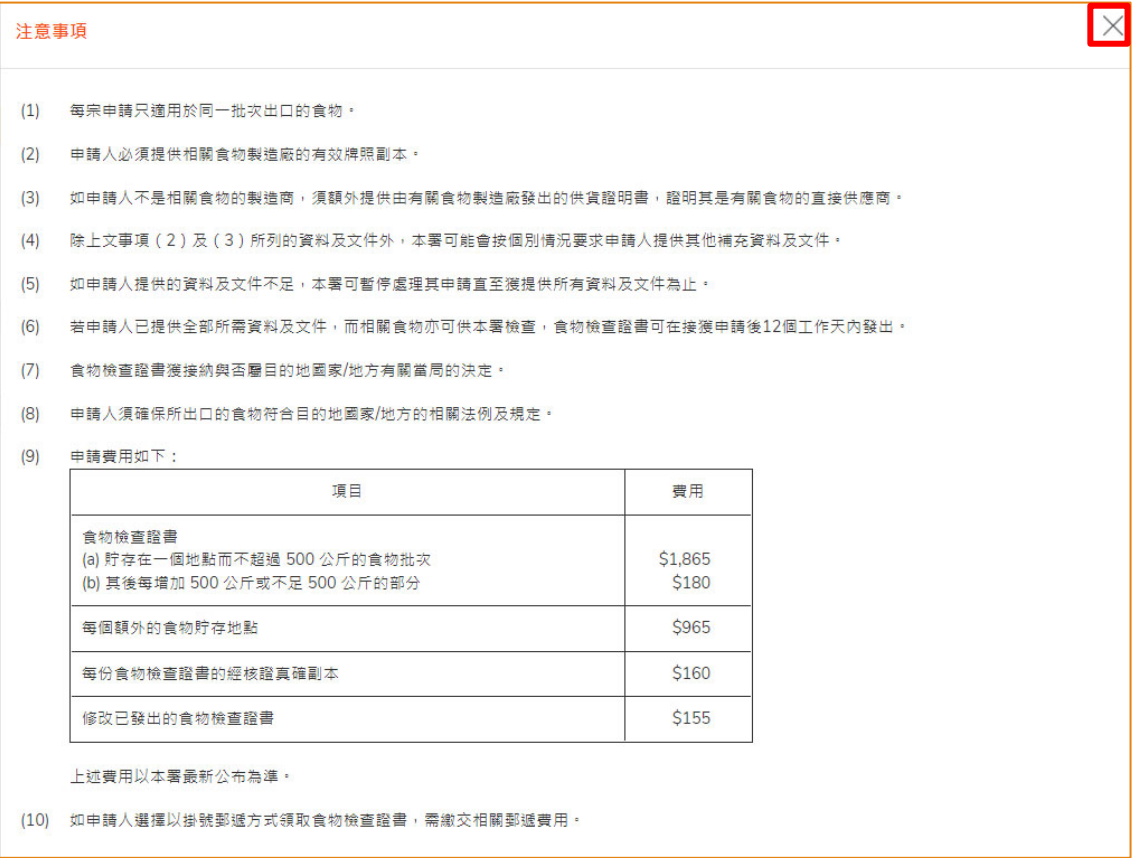

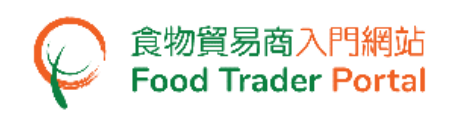

9. 檢視申請人的資料,如有需要,可修改通訊地址及聯絡人訊息。如沒有需要,可按 「下一步」。

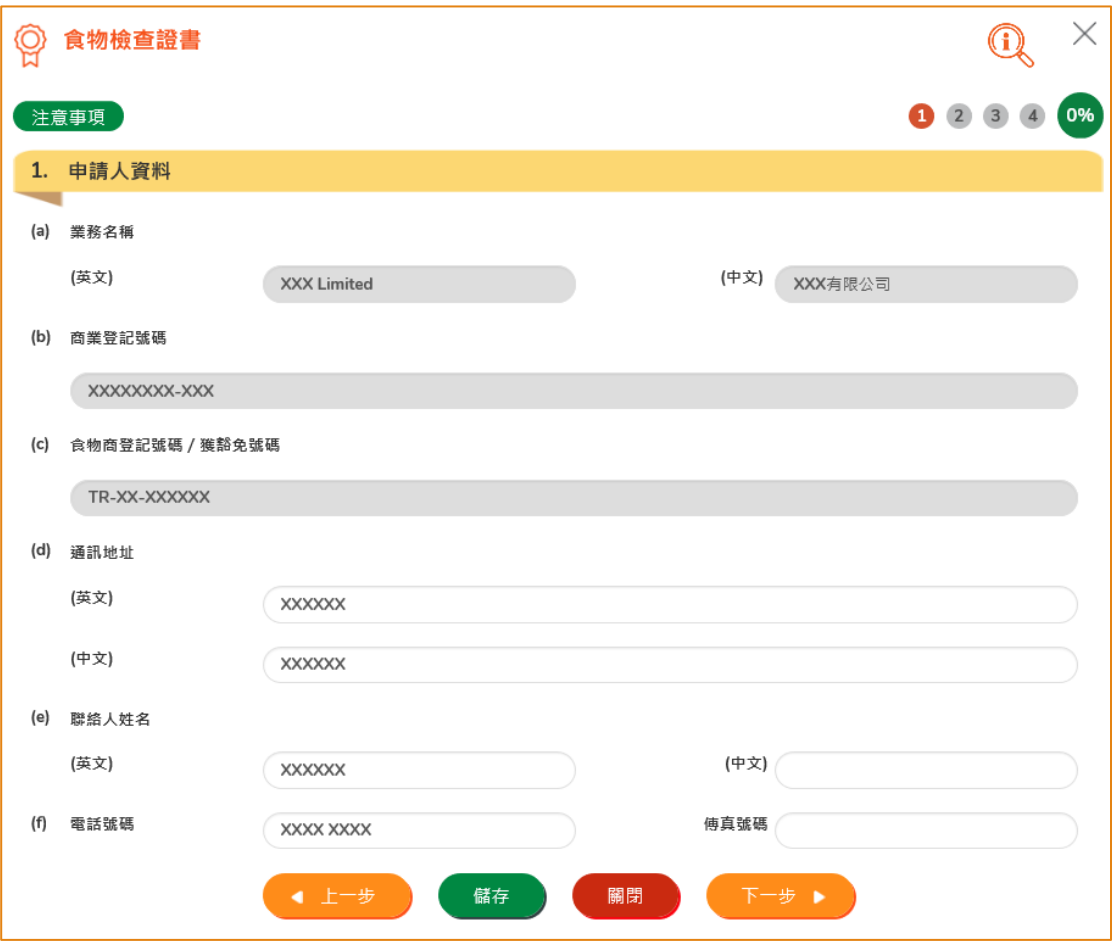

10. 選擇食物出口目的地國家/地方及證書的語言版本,你之後須用同樣語言輸入申請資 料。 輸入需要的證書核證副本數量,然後按「下一步」。

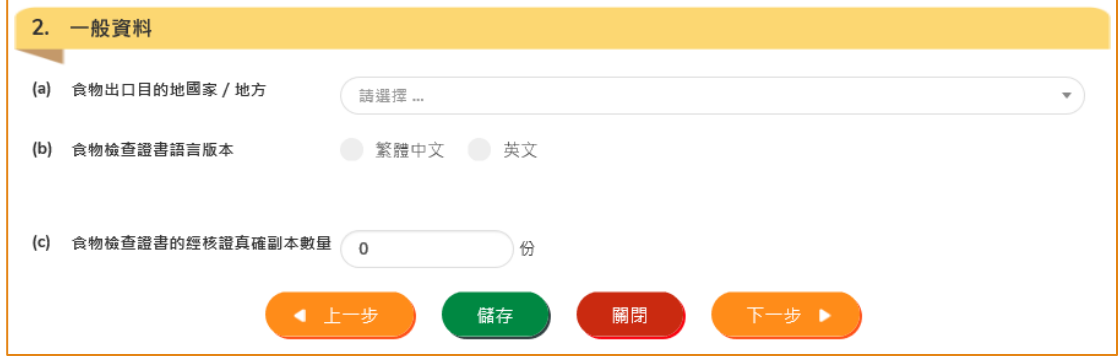

7

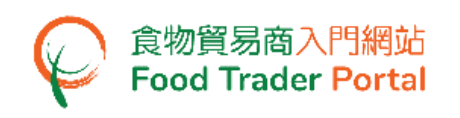

11. 輸入出口食物批次的資料,包括食物製造廠及食物項目的詳細資料,然後按「下一 步」。

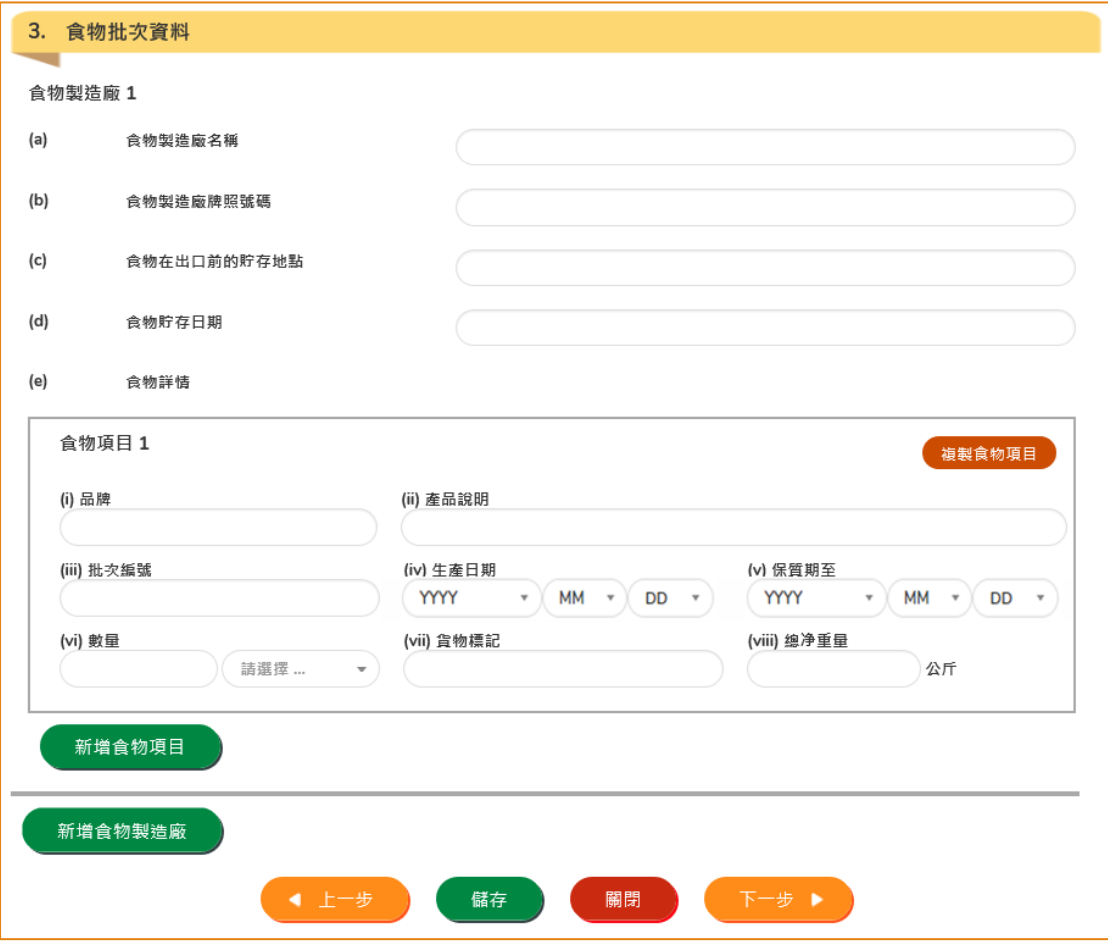

12. 有多於一項食物項目,按「新增食物項目」去輸入新的食物項目資料。如果沒有, 可按「下一步」。 如有相類似的其他食物項目,可按「複製食物項目」以減少輸入 資料的時間。

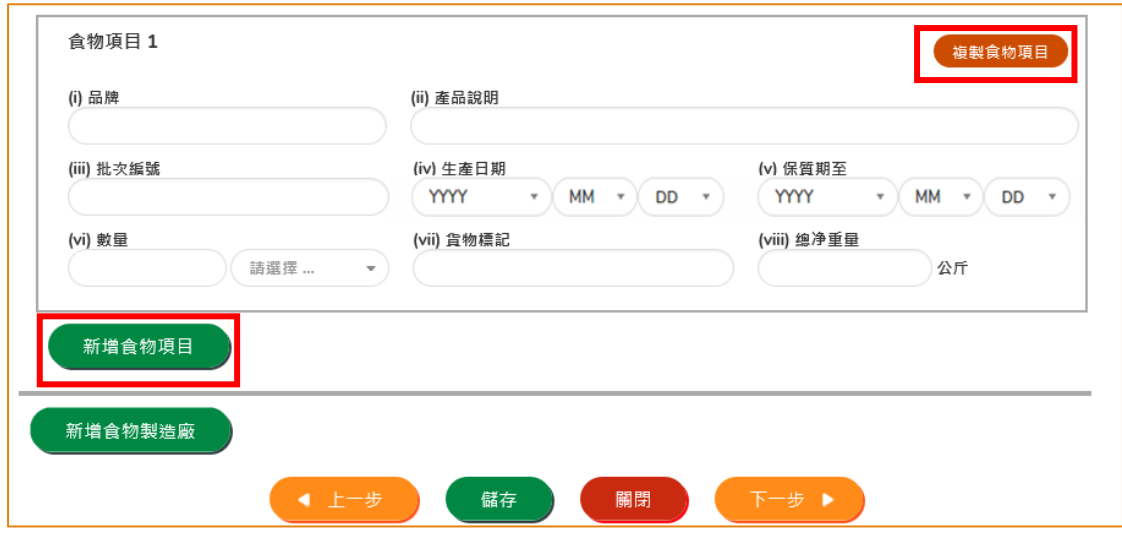

版本 1.4 (2024 年 3 月 8 日)

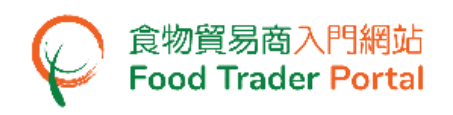

13. 如有多於一間食物製造廠,可按「新增食物製造廠」去輸入新的食物製造廠資料。 如果沒有,可按「下一步」。

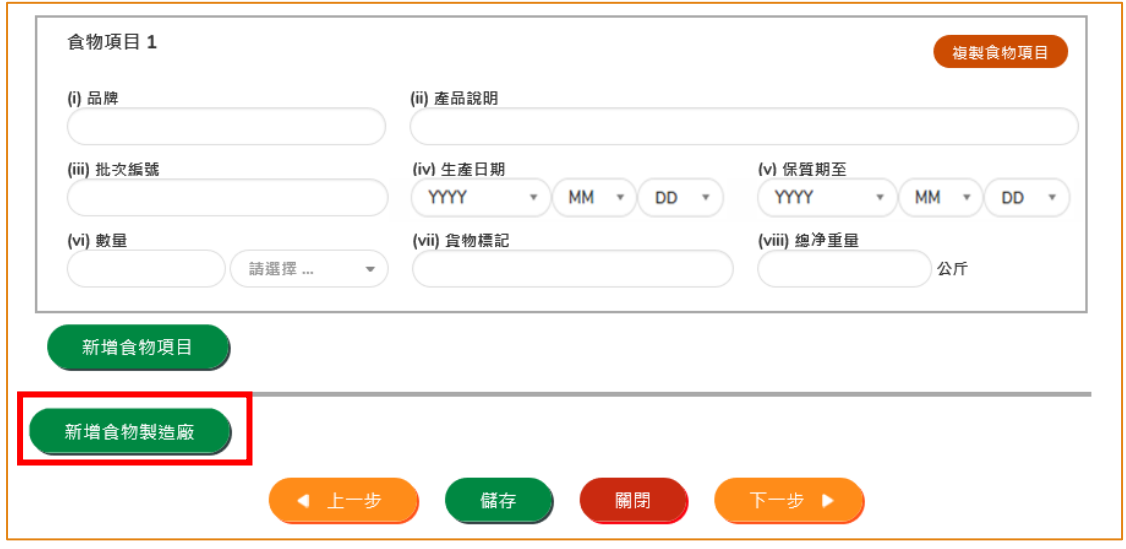

14. 在申請的過程中,你可以儲存該申請資料。 你只需按「儲存」,然後輸入一個名稱 作為備註,再按「確定」。

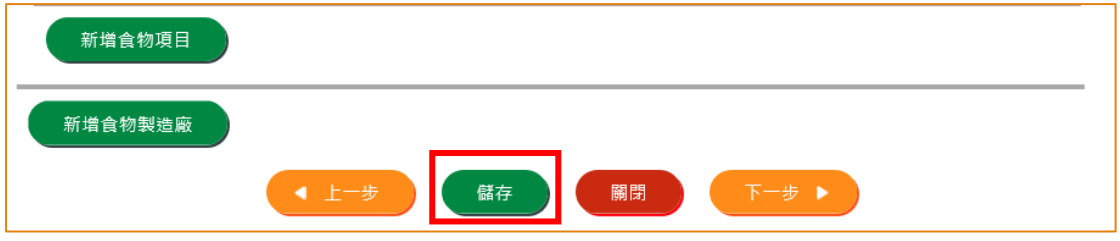

15. 之後你可以選擇「繼續」申請,或按「離開」返回主頁。

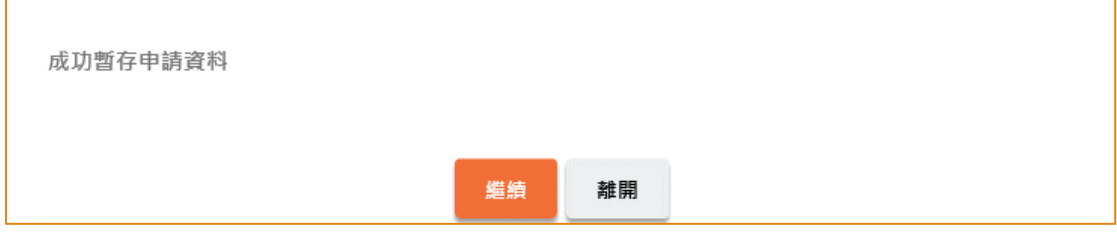

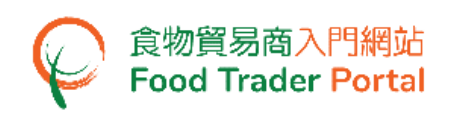

16. 若你選擇「離開」,往後可在主頁按「申請出口證書」,再按「食物檢查證書」及 「準備提交的申請」。

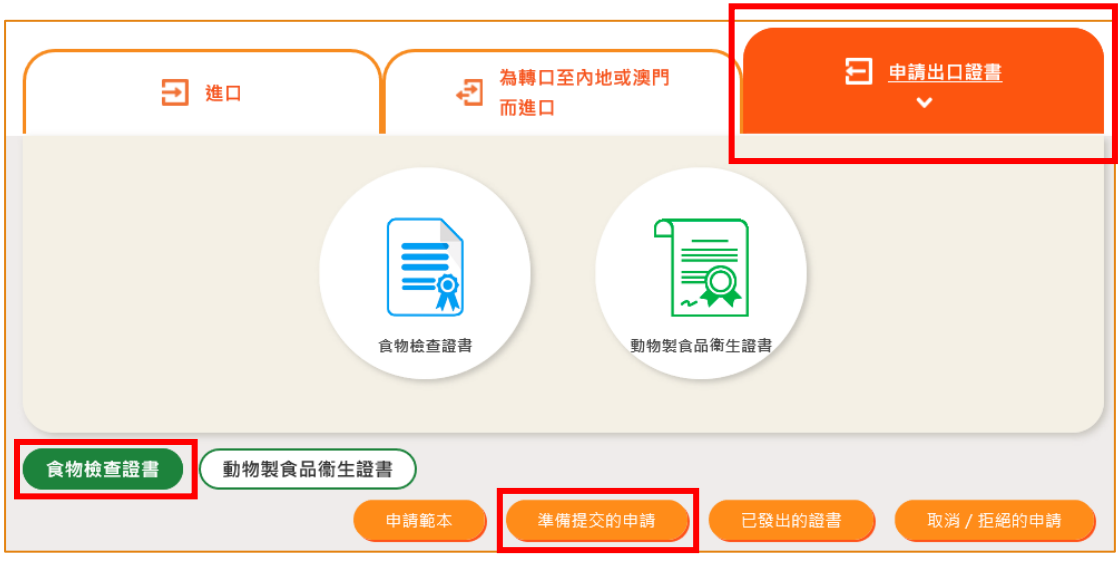

17. 選擇已儲存的申請資料,然後按「打開」繼續填寫。

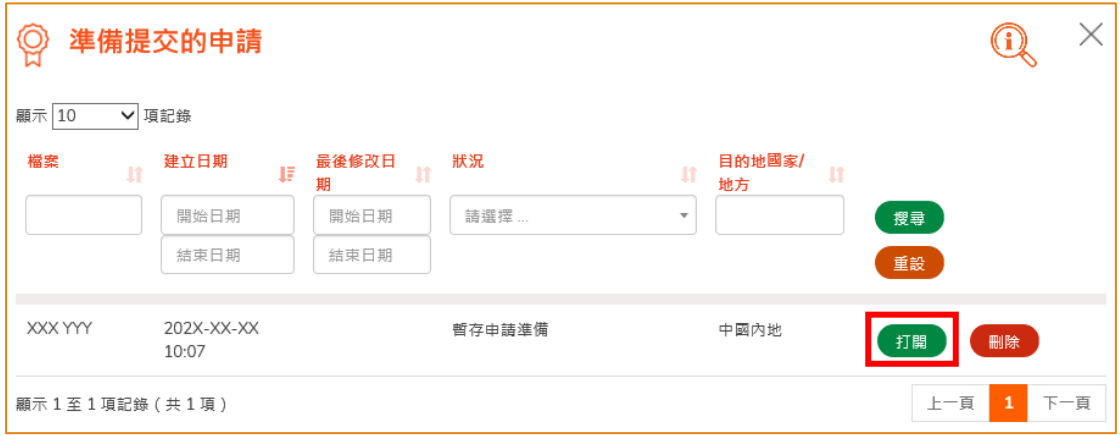

18. 接著,按「新增」去上載申請所需的證明文件影像檔。

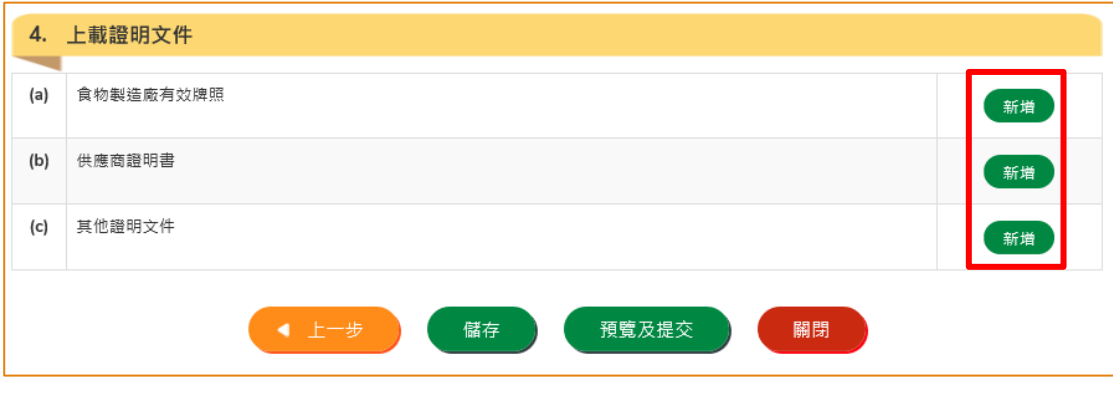

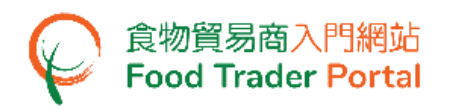

19. 按「選擇檔案」選取證明文件的影像檔,然後按「確定」。

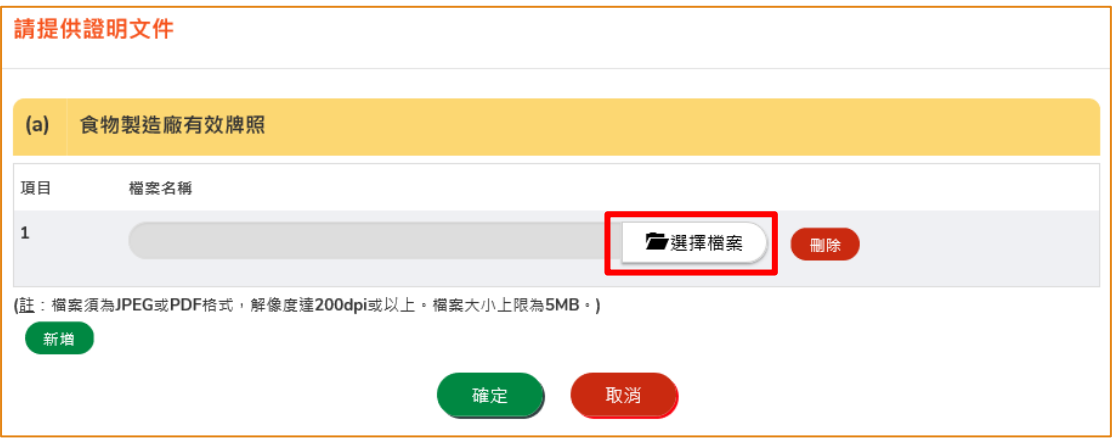

(註 : 上載的文件要符合特定的規格,包括檔案格式、解像度及檔案大小。)

20. 完成填寫及提交所有資料及所需檔案後,便可以按「預覧及提交」。

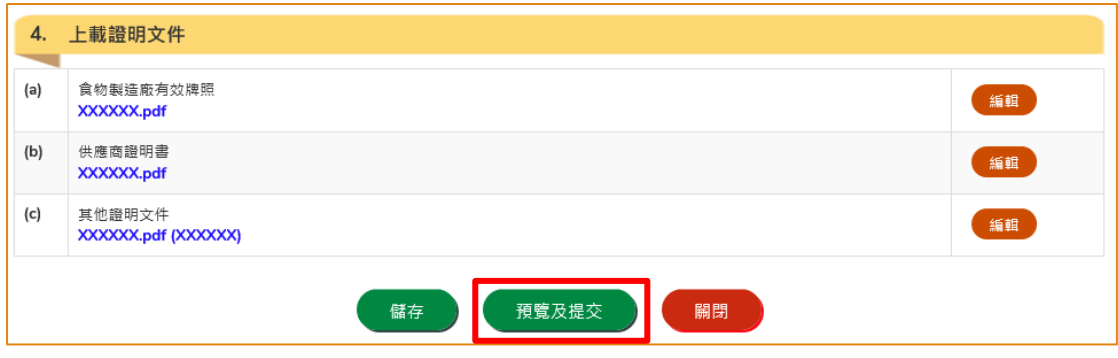

21. 你剛才提供的資料會在這裡全部顯示出來。 在你正式提交申請之前你可再一次確 認輸入的資料是否正確。 如果需要修改,可以按「修改」來進行。 如果沒有問題, 可以按「確定」。

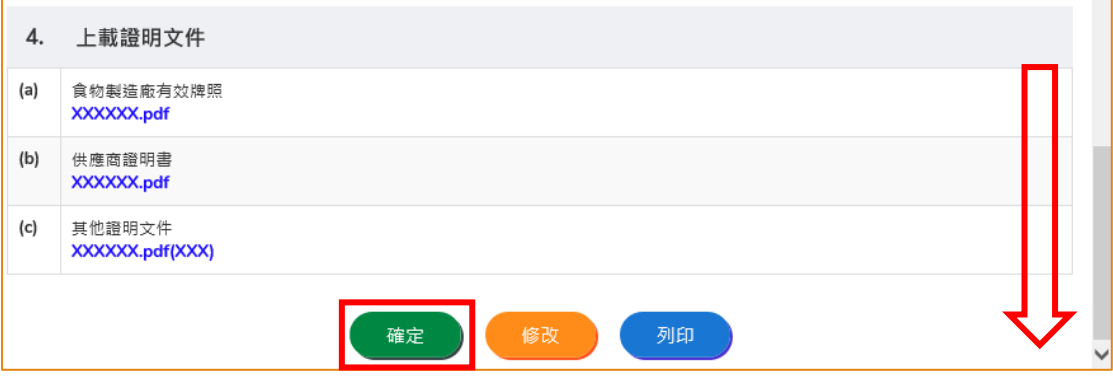

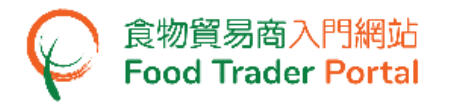

22. 之後剔選聲明方格,便可以按「提交」。

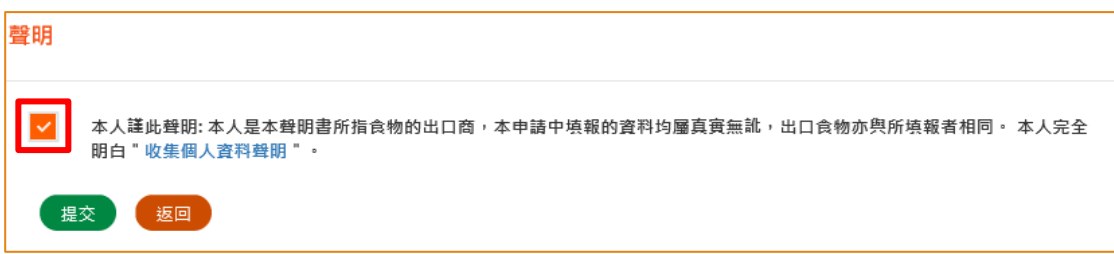

23. 提交申請後你會收到一個確認訊息,上面載有申請編號和申請日期。 你可選擇按 「製作範本」以儲存是次申請資料以便下次使用。 詳情可參照下一節「申請範本」。 如沒有需要,按「關閉」返回主頁。

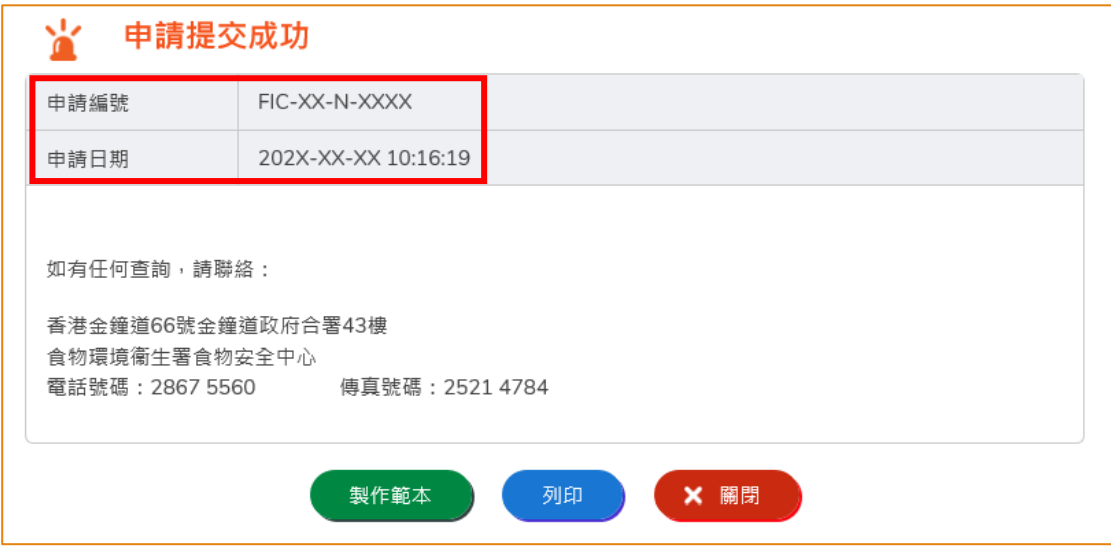

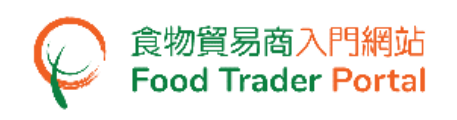

## <span id="page-11-0"></span>申請範本

### 製作申請範本

1. 在提交申請後按「製作範本」,便可儲存剛剛提交的申請作為範本。

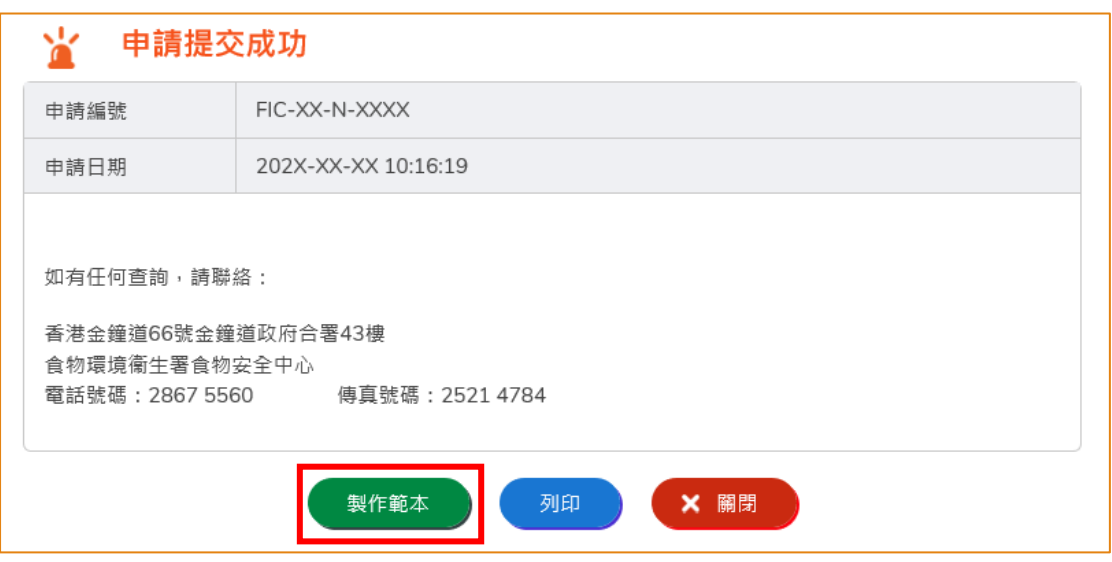

2. 然後輸入範本名稱,再按「儲存」便完成。

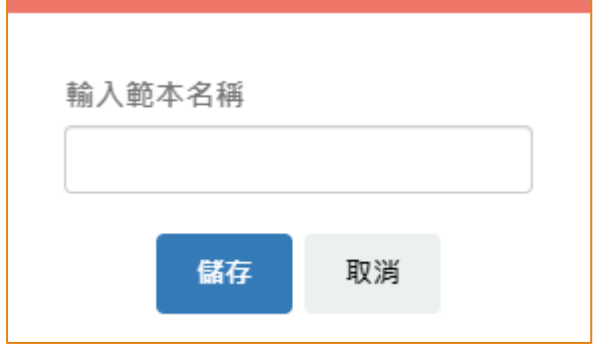

3. 範本已成功保存,按「關閉」。

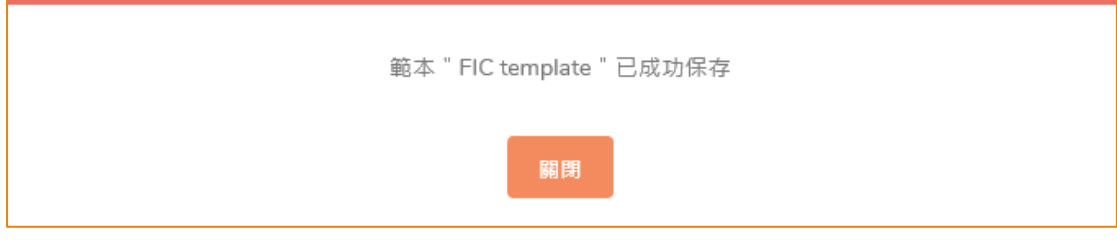

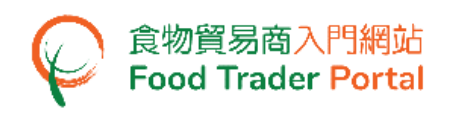

# 查閱申請範本

1. 你可在主頁按「申請出口證書」及「食物檢查證書」,然後按「申請範本」查看已 儲存的範本。

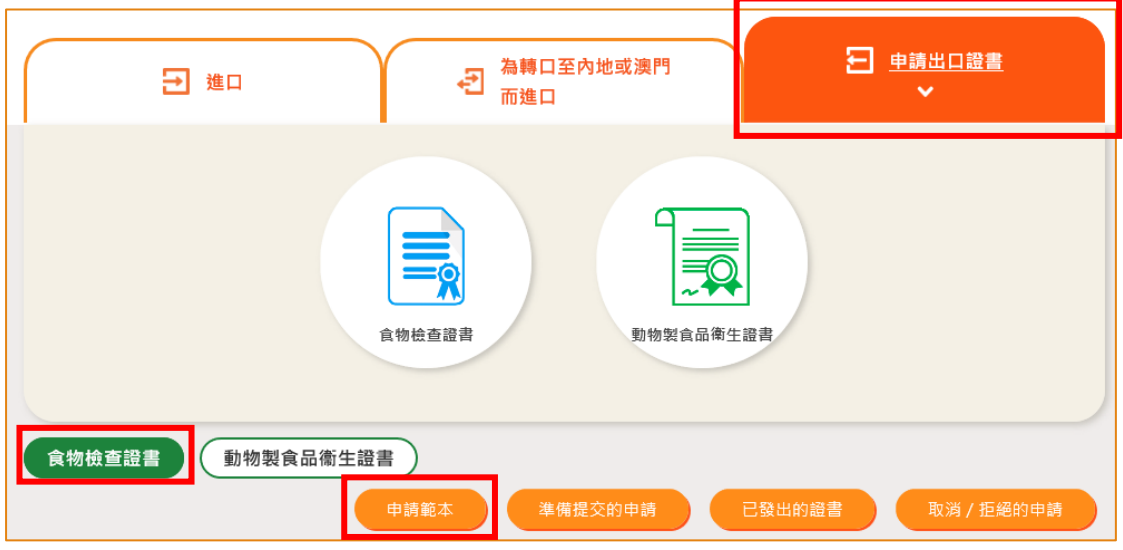

2. 你可以選擇按「瀏覽」查看範本內容。 若要刪除已儲存的範本,可按「刪除」。 若 要修改範本名稱,可按「修改」。

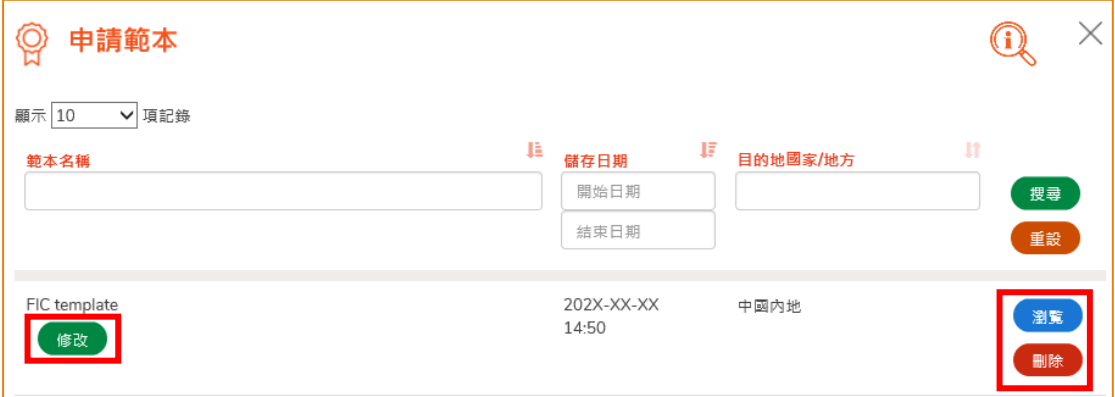

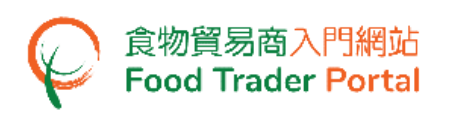

## <span id="page-13-0"></span>瀏覽/修改/取消已提交的申請

### 瀏覽已提交的食物檢查證書申請

- 1. 在主頁按「申請出口證書」,然後在下方選擇「食物檢查證書」去查閱已提交的申 請記錄。
- 2. 剛提交的申請狀況會顯示為「已收到申請」。 你可按「申請編號」查看相關的申請 內容。

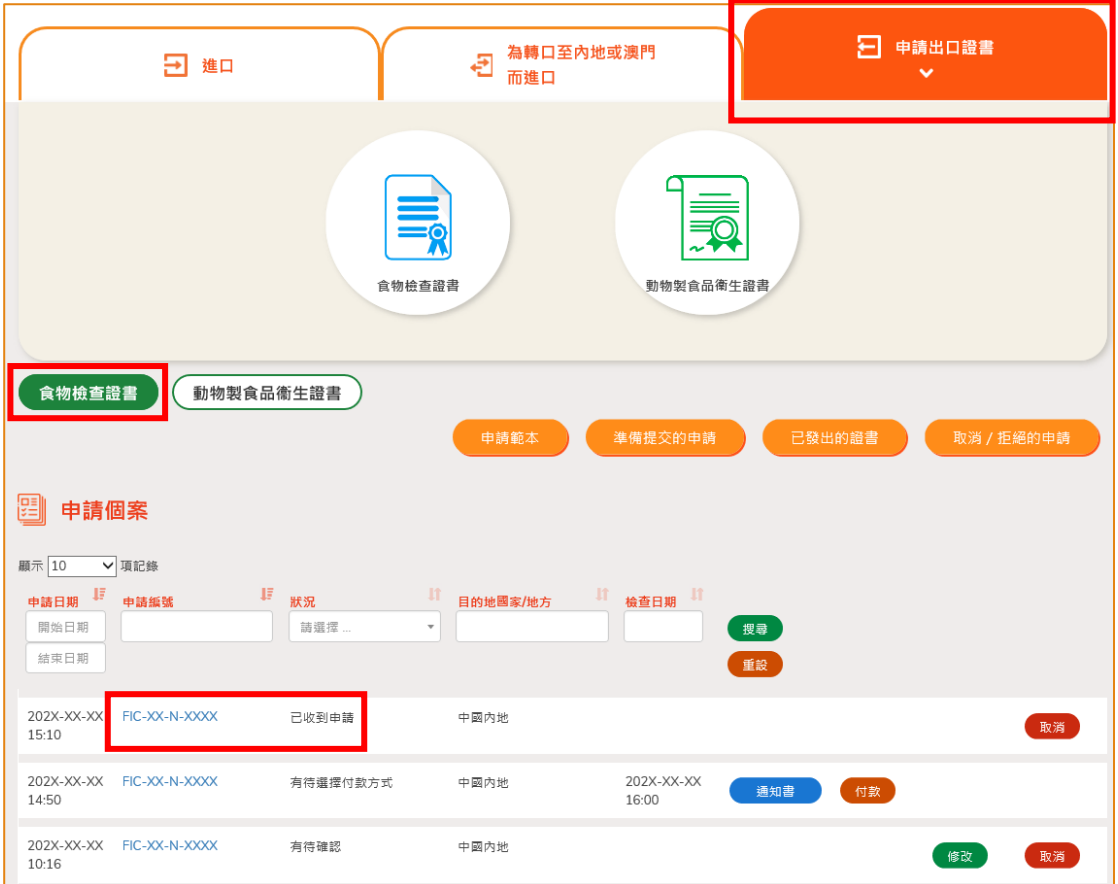

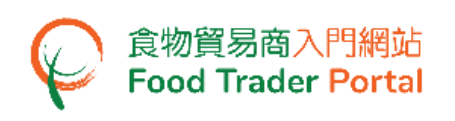

## 修改已提交的食物檢查證書申請

1. 在審批食物檢查證書申請的過程中,若食安中心於有需要時,會要求你補充或確認 某些資料,而該申請的狀況會變成「有待確認」,你可按「修改」按鈕進行修改。

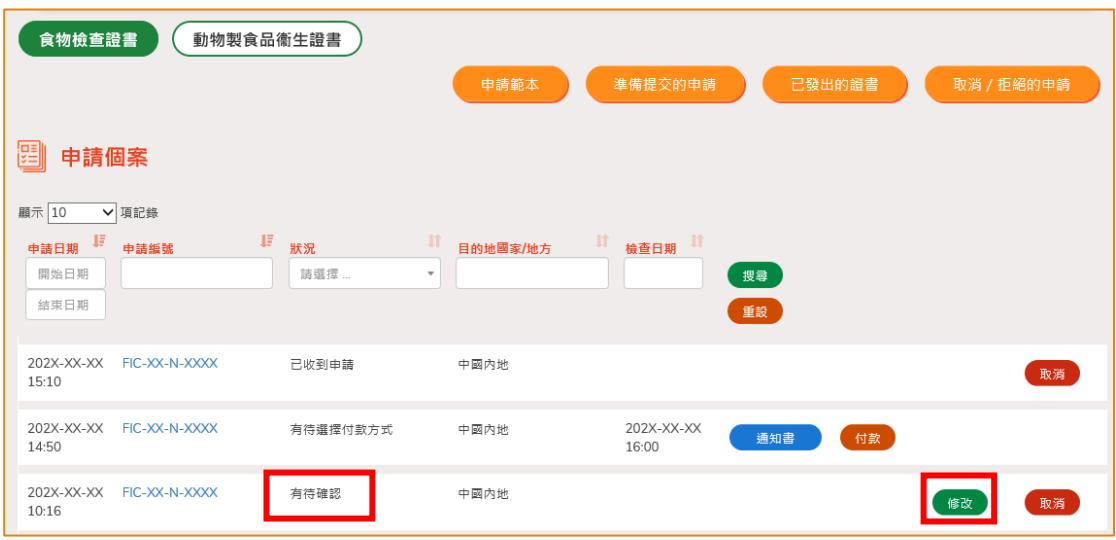

2. 然後根據版面的指示作出修改或補充。

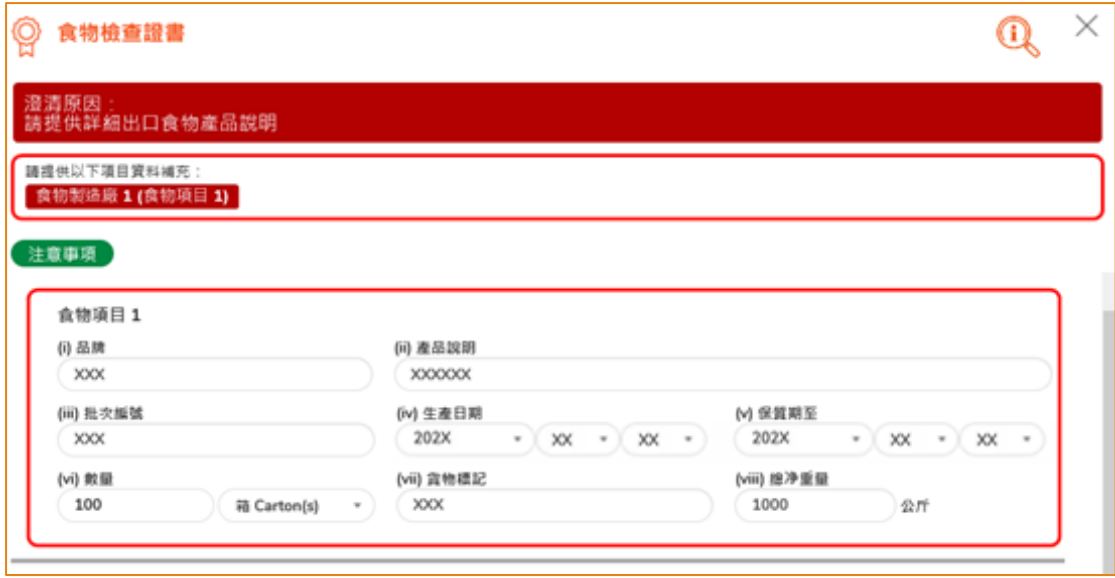

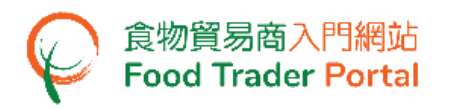

3. 完成後便可以按「預覧及提交」以完成提交程序。

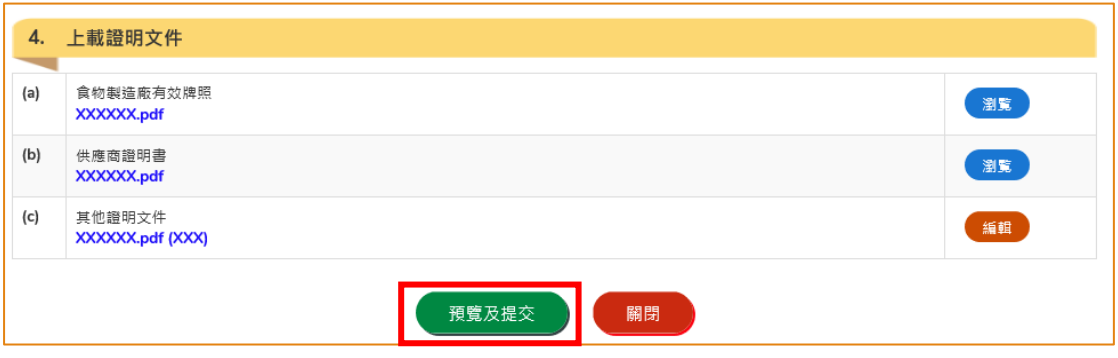

#### 取消已提交的食物檢查證書申請

1. 你可以取消尚未獲批核的申請。 於該申請列中,按「取消」。

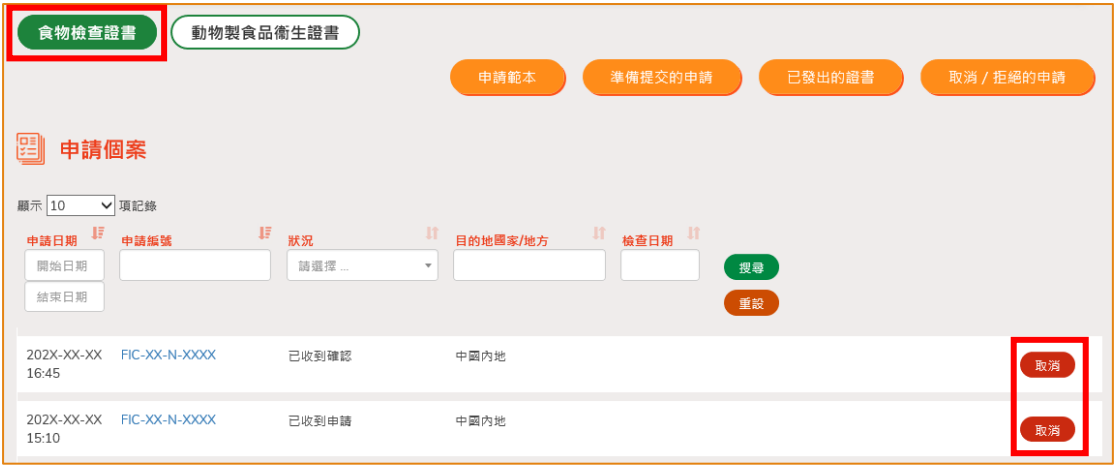

2. 輸入取消食物檢查證書申請的原因,然後按「是」。

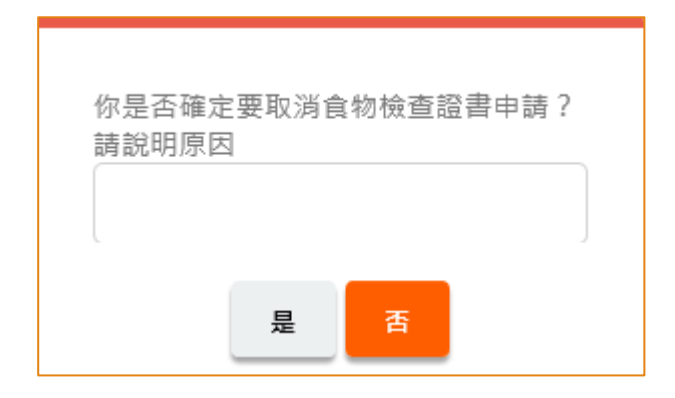

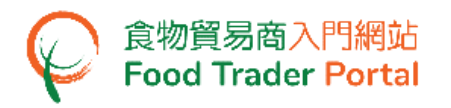

3. 系統會顯示「成功取消食物檢查證書申請」的訊息。 按「關閉」返回主頁。

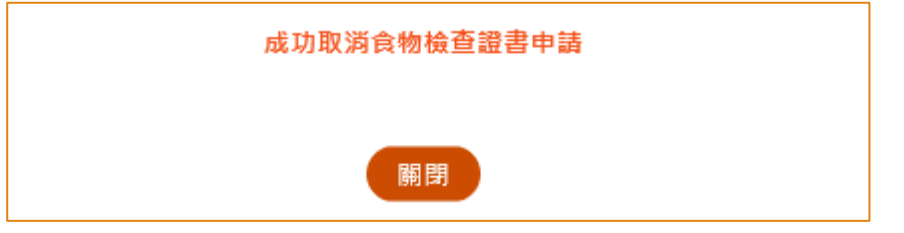

4. 你可以按「食物檢查證書」之下「取消/拒絕的申請」查看已取消的申請記錄。

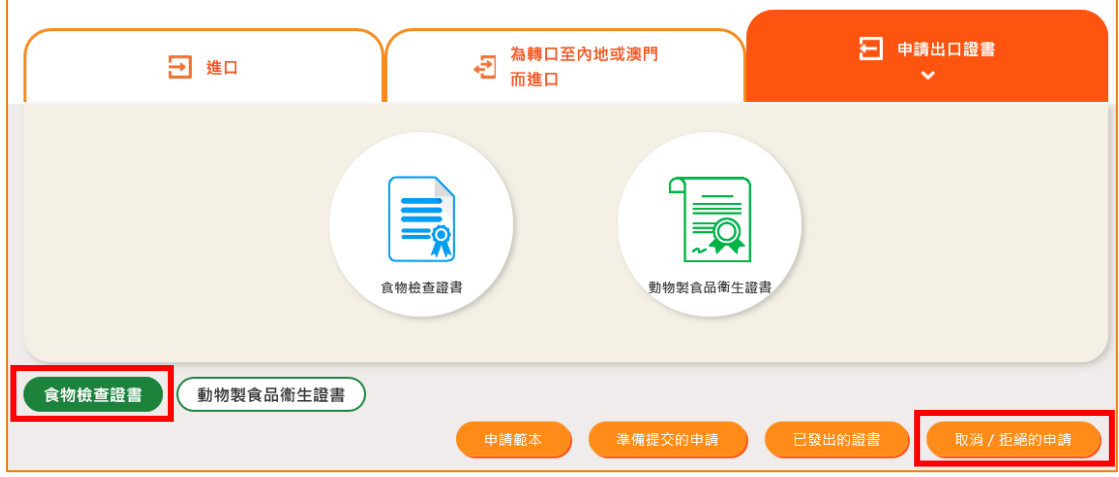

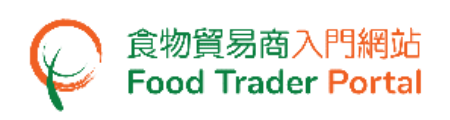

#### 查閱食物檢查通知書

1. 在申請過程中,食安中心會安排時間進行食物檢查。 申請狀況會顯示為「進行 中」。如想查閱有關食物檢查通知書,可按相關申請的「通知書」按鈕。

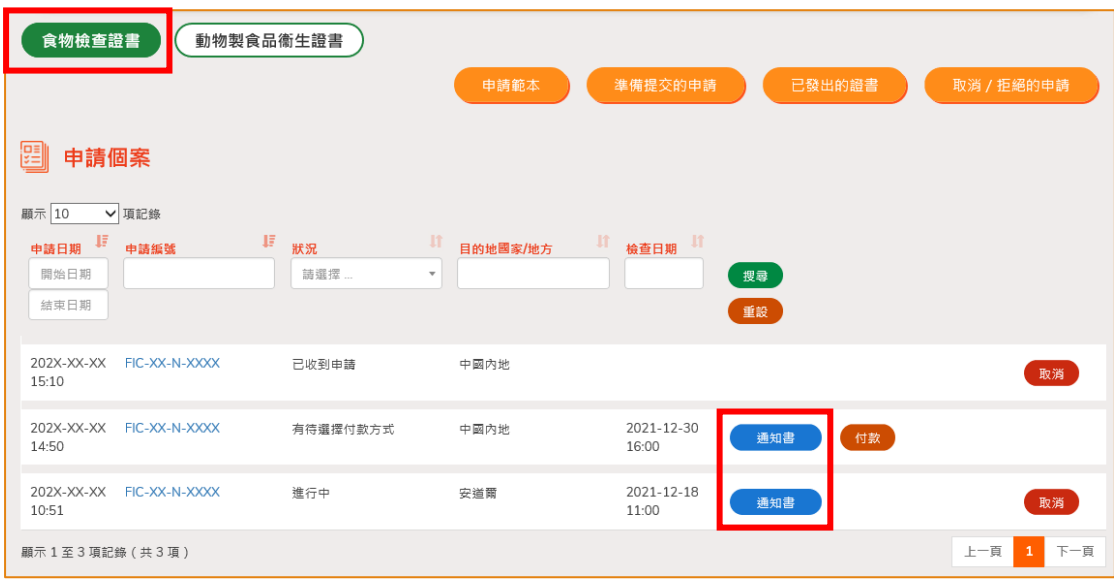

#### 付款方式

1. 當你的食物檢查證書申請已獲批核,申請狀況會變為「有待選擇付款方式」,你須 繳付證書的申請費用以及證書核證副本的費用(如有需要),按「付款」按鈕。

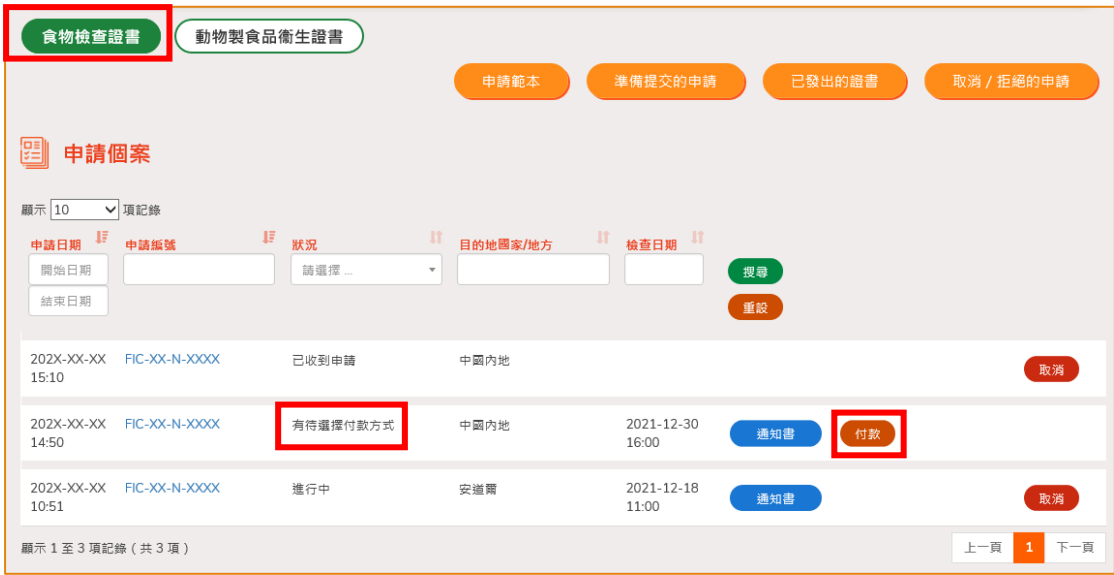

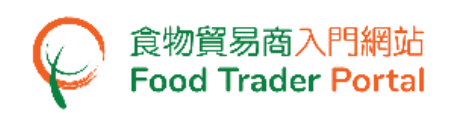

2. 選擇付款方式(「網上付款」或「親身付款」)以及證書領取方式(「掛號郵 件」或親身領取」),然後按「提交」。

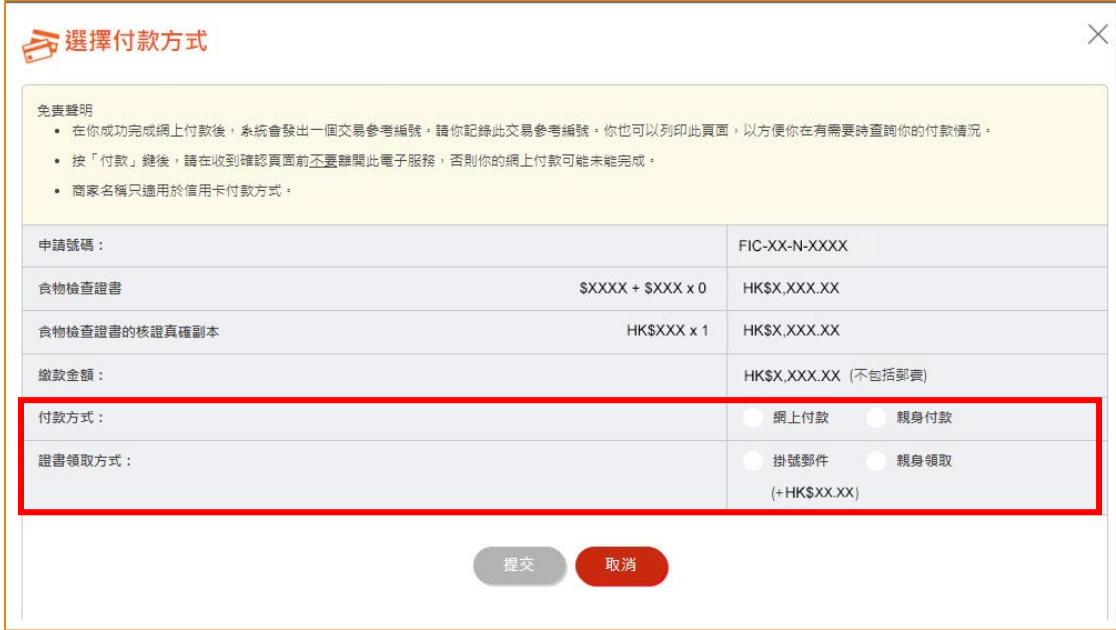

(註:如選擇「親身付款」,證書領取方式只能選擇「親身領取」。)

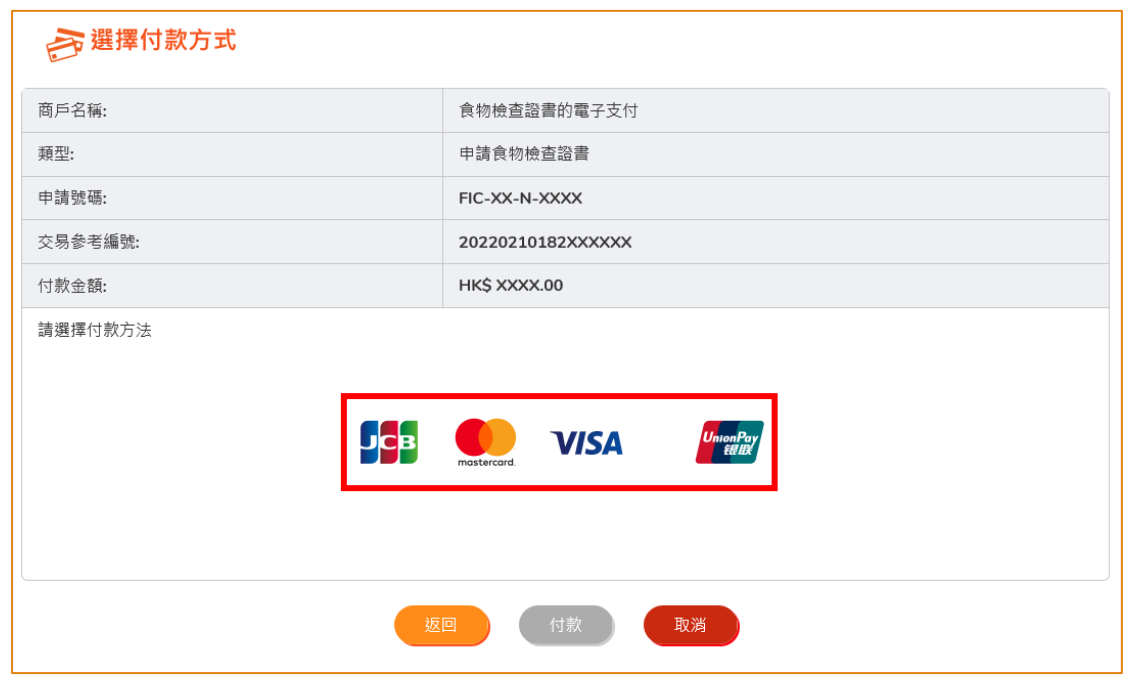

3. 如選擇網上付款,選擇網上付款的方法,然後按「付款」。

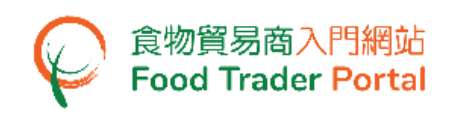

4. 完成付款後你將收到確認通知包括申請編號、交易參考編號以及交易日期和時間 以作記錄。

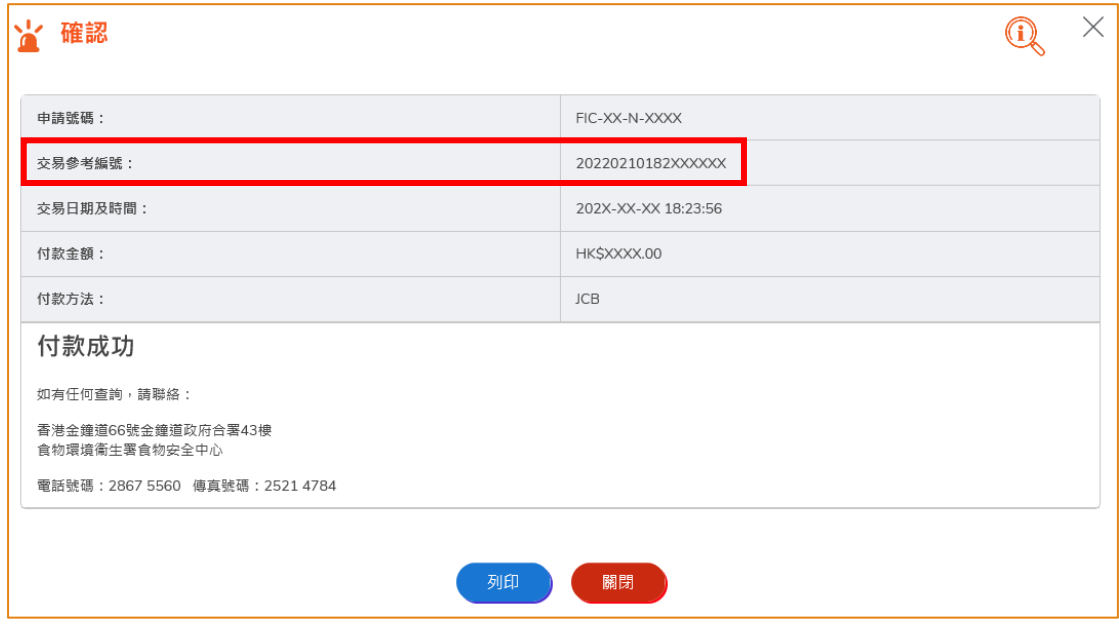

# 查閱有關申請的通知

1. 你可在主頁按「通知」查閱所有有關申請的訊息。

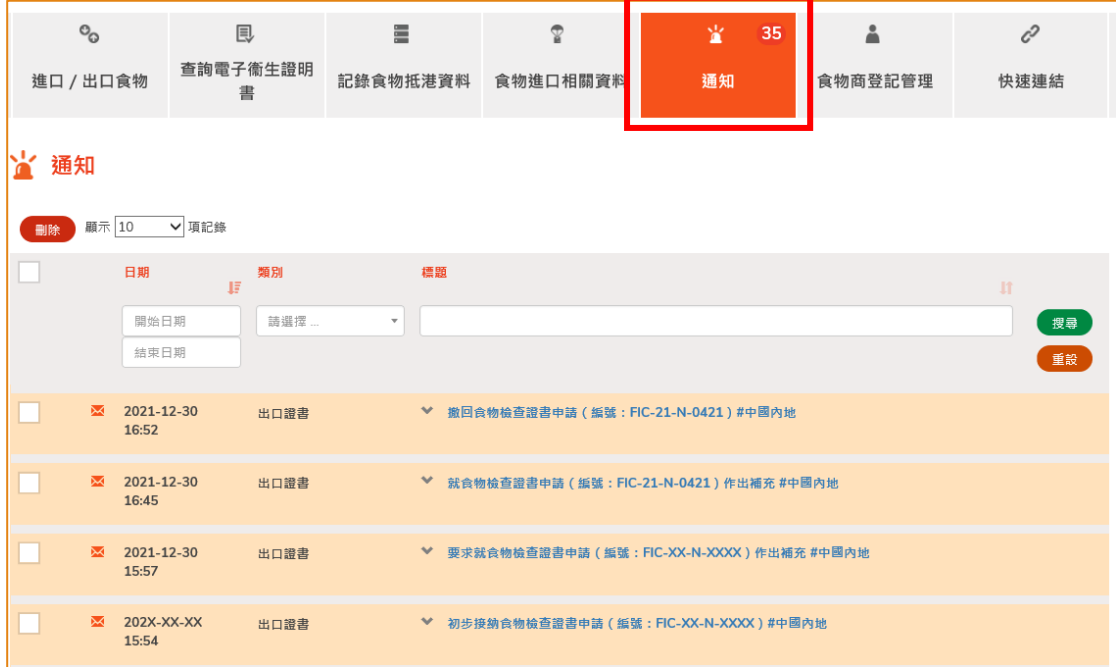

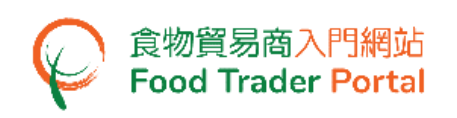

2. 當你收到食物檢查證書已發出的訊息,若要查看證書,你可在主頁按「進口/出口 食物」,然後按「申請出口證書」,再按「食物檢查證書」及「已發出的證書」。

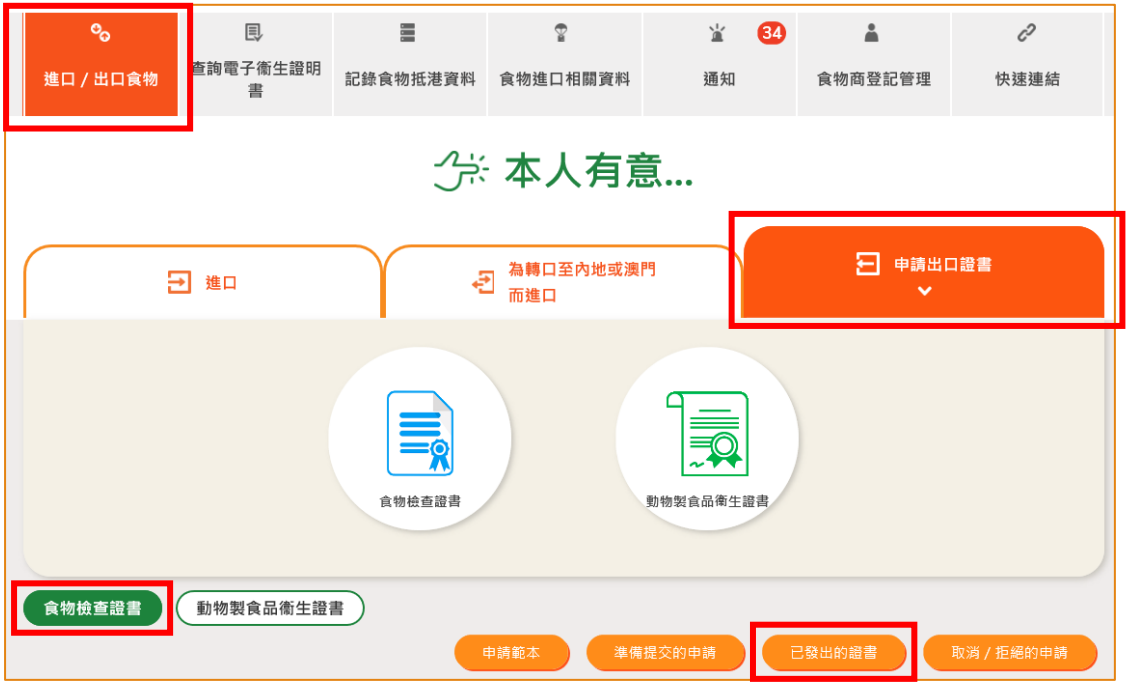

3. 然後你可以按相關的「證明書編號」查看已發出的食物檢查證書。

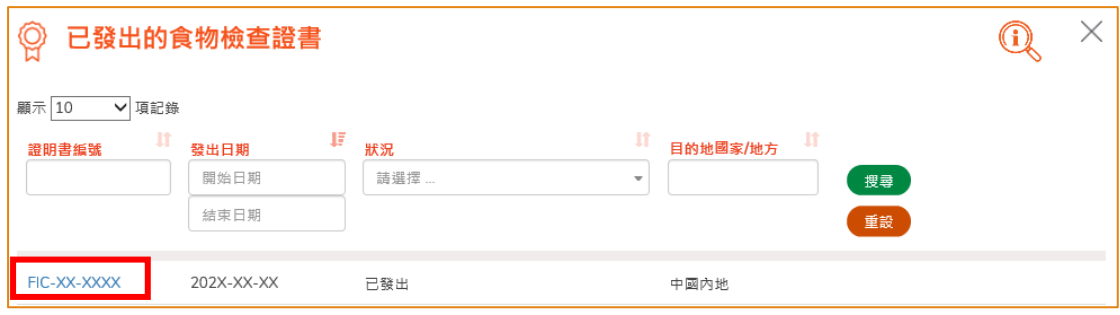

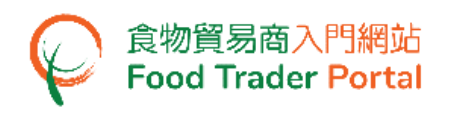

4. 如果你收到食物檢查證書申請已被拒絶的訊息,你可在主頁按「進口/出口食物」, 然後按「申請出口證書」,再按「食物檢查證書」及「取消/拒絕的申請」查看已 被拒絶的申請。

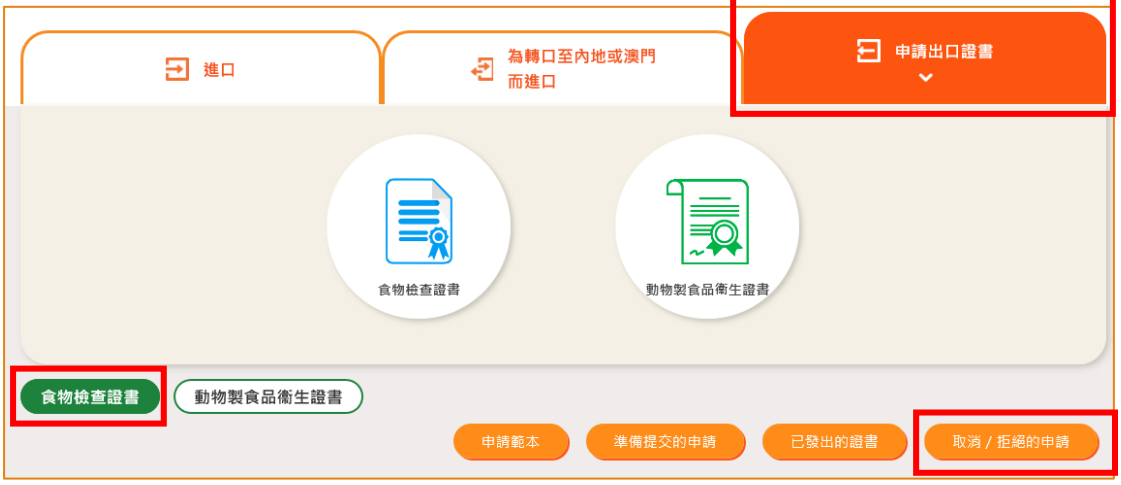

#### 5. 按「申請編號」查看拒絕申請的原因。

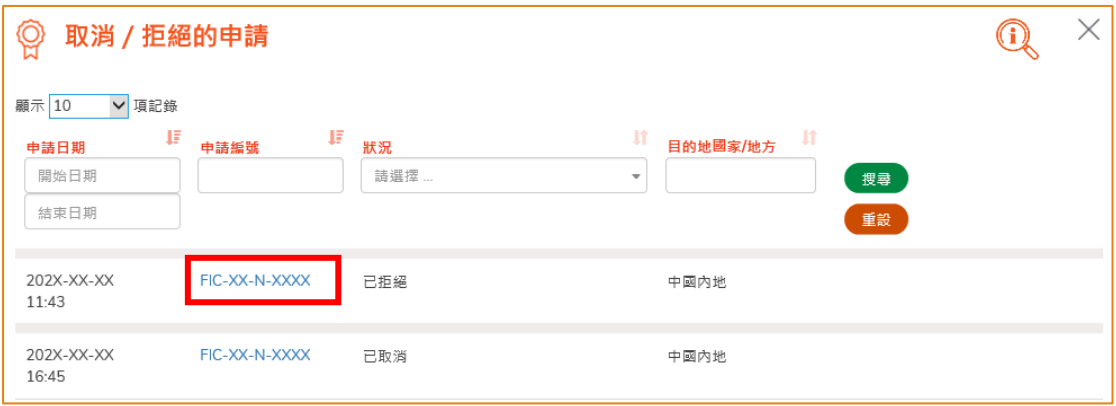

## <span id="page-22-0"></span>如何使用網站的其他功能製作新的食物檢查證書

你除了可根據本手冊之前提及的步驟去建立新的食物檢查證書申請,你亦可以選擇使用 以下方式建立新申請:

- (一) 已獲批證書;
- (二) 食物檢查證書範本

#### 選擇想要使用的方式去製作新申請

1. 假設使用範本製作新申請,可按「食物檢查證書範本」。

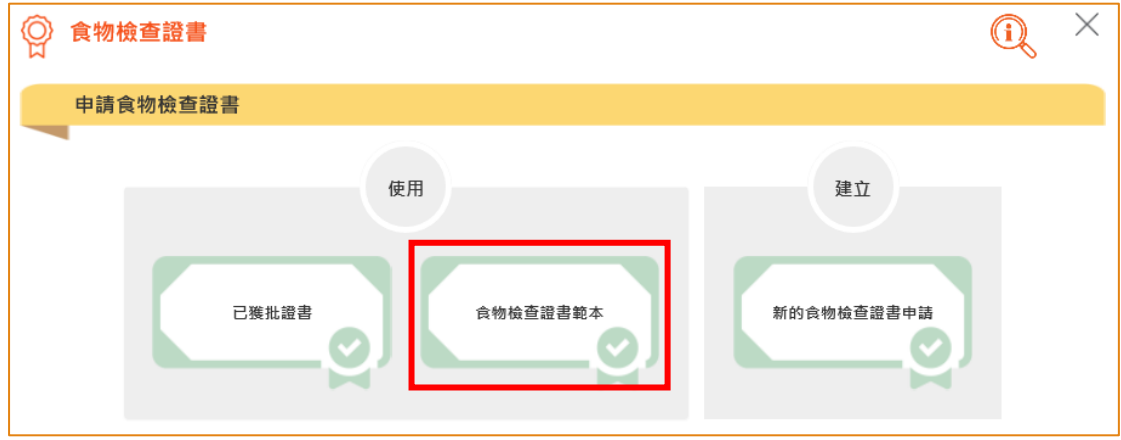

2. 選擇適合的食物檢查證書範本,可按「瀏覽」查閱範本內容,然後按「複製到新申 請」。

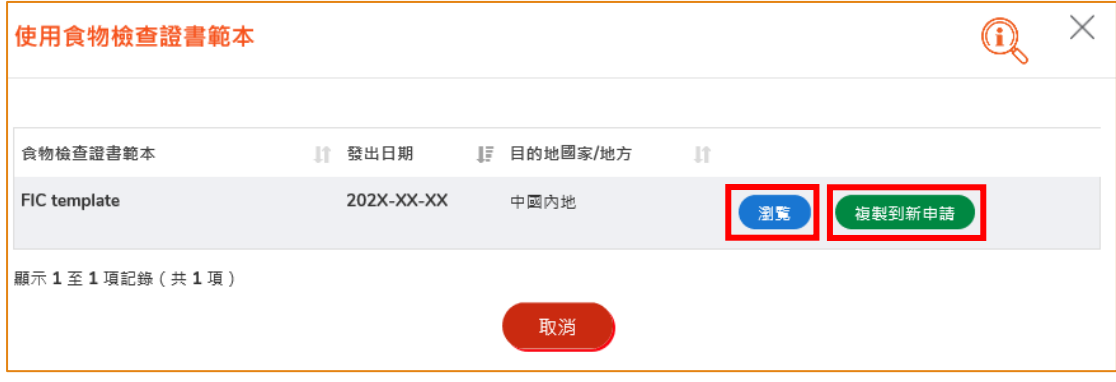

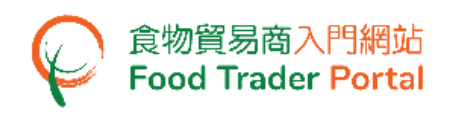

3. 範本的大部分資料會複製到新申請的版面內,然後請輸入或修改所需要的資料。 例 如貯存日期、生產日期、總淨重量等等。

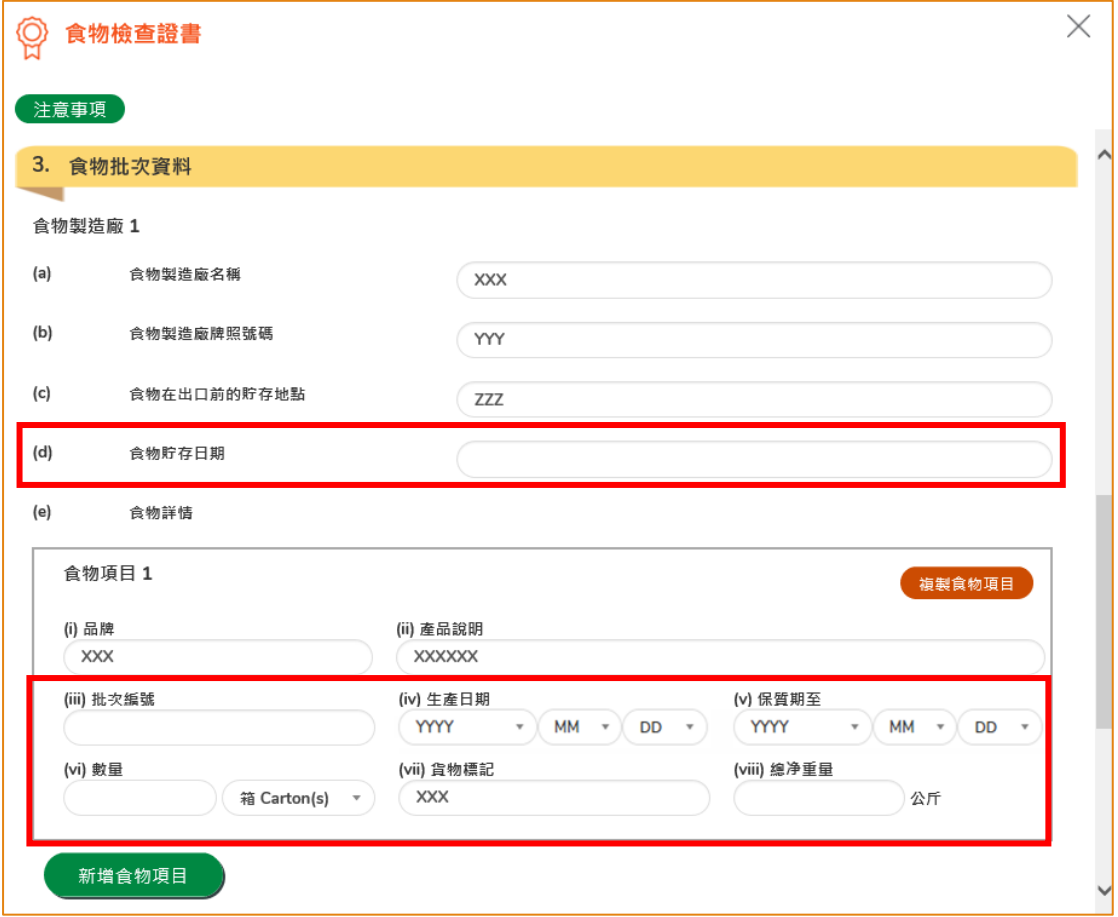

4. 完成輸入後便可以按「預覧及提交」去提交申請。

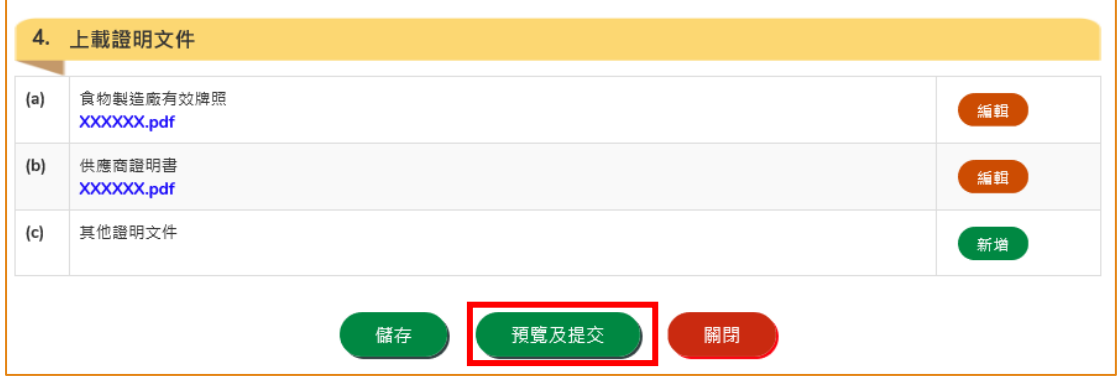

5. 你亦可於本部分的[步驟 1]選擇使用「已獲批證書」製作新申請。 所需要的步驟與 使用範本大致相同。